## 準備/困ったときは編 もくじ

 $\overline{\phantom{a}}$ 

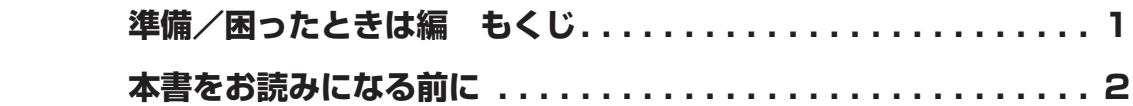

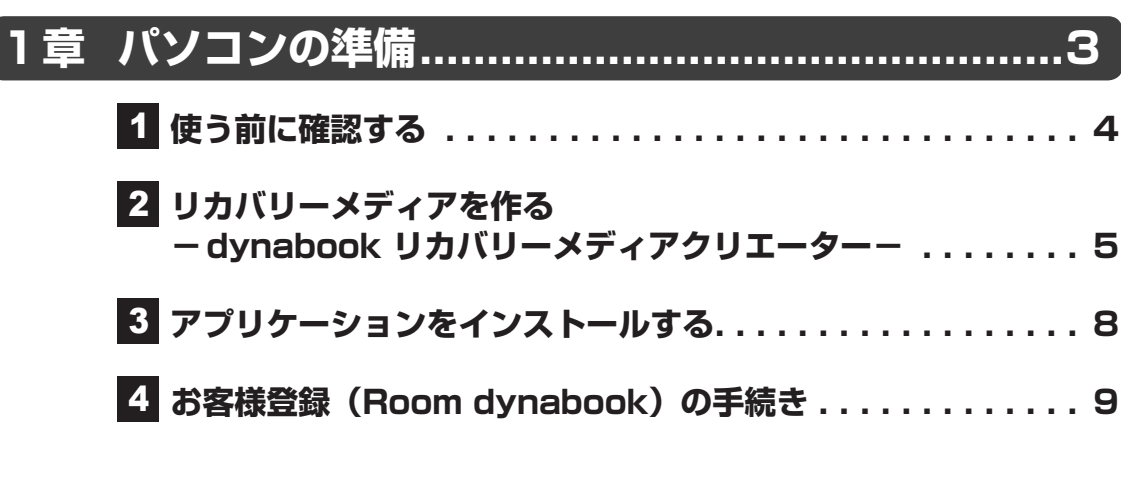

## **[2章](#page-10-0)  [パソコンの動作がおかしいときは....................](#page-10-0) 11**

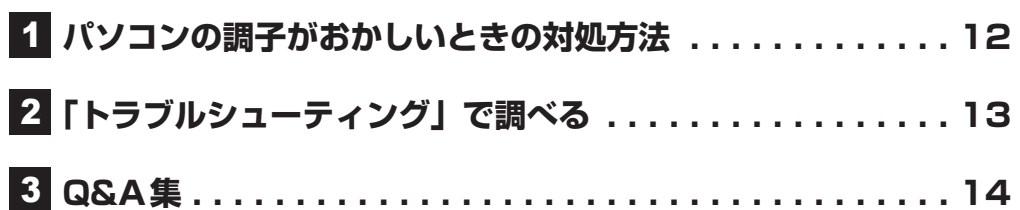

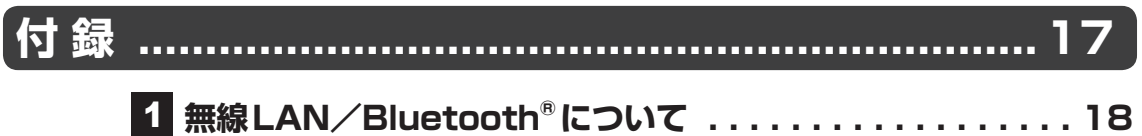

<span id="page-1-0"></span>本書をお読みになる前に

● 本製品を安全に正しく使うために、次のマニュアルも合わせてお読みください。

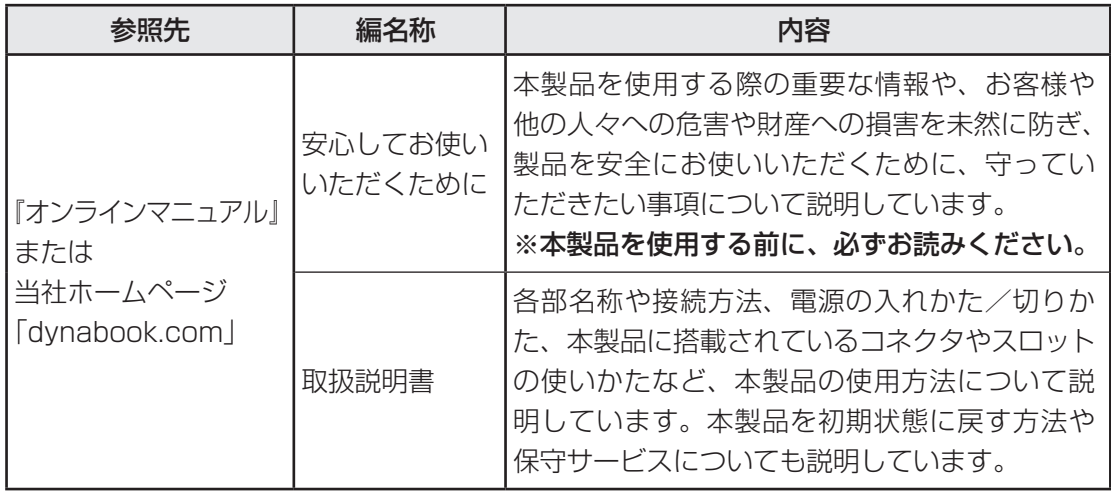

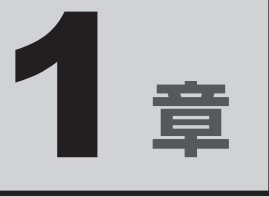

## <span id="page-2-0"></span>パソコンの準備

初めてパソコンを使う前に確認していただきたいことや、リカバリー メディアの作成などについて説明しています。

# <span id="page-3-0"></span>1 使う前に確認する

#### **■**箱の中身の確認

『\*\*\*\*をお使いのかたへ』を参照して、付属品がそろっているか、確認してください。足りな い物がある場合や、破損している物がある場合は、お問い合わせ先にご連絡ください。

参照 お問い合わせ先について『取扱説明書』

#### **■保証書は大切に保管**

故障やトラブルが起こった場合、保証書があれば保証期間中(保証期間については保証書を確 認してください)は当社の無料修理サービスが受けられます。 保証書に記載の内容を読んで、確認したあと、大切に保管してください。

<span id="page-4-0"></span>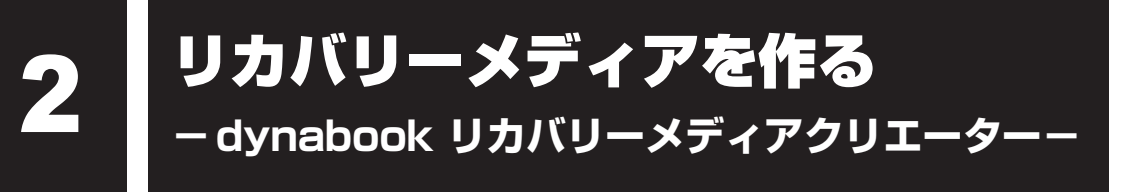

パソコンにトラブルが発生したときに、パソコンを購入時の状態(初期状態)に戻すことを「リ カバリー」といいます。

参照 リカバリーの詳細『取扱説明書』

本製品のハードディスクには、システムやアプリケーションを購入時の状態に戻すためのリカ バリーツールが搭載されていますが、トラブルの原因によっては、リカバリーツールが起動で きないこともあります。

このような場合に備え、リカバリーDVD-ROMが付属していない場合は、あらかじめリカバリー メディアを作成することをおすすめします。

リカバリーメディアの作成は、「dynabook リカバリーメディアクリエーター」で行います。

## $\mathbb{R}$   $\times$   $\mathbb{R}$

● リカバリーメディアを作成しておらず、ハードディスクからもリカバリーが行えない場合は、修理が必 要になることがあります。 お問い合わせ先に相談してください。

#### **■**リカバリーを行うと

リカバリーを行うと、パソコン購入後に作成したデータ(文書ファイル、画像・映像ファイル、 メールやアプリケーションなど)はすべて消去され、設定した内容(インターネットやメール の設定、Windowsパスワードなど)も購入時の状態に戻ります。

万が一に備え、データのバックアップは、普段から定期的に行っておくことをおすすめします。

## **■ リカバリーメディアに使用できる記録メディア**

「dynabook リカバリーメディアクリエーター」では、次の記録メディアのいずれかを使用で きます。

何もデータが書き込まれていないものを用意してください。

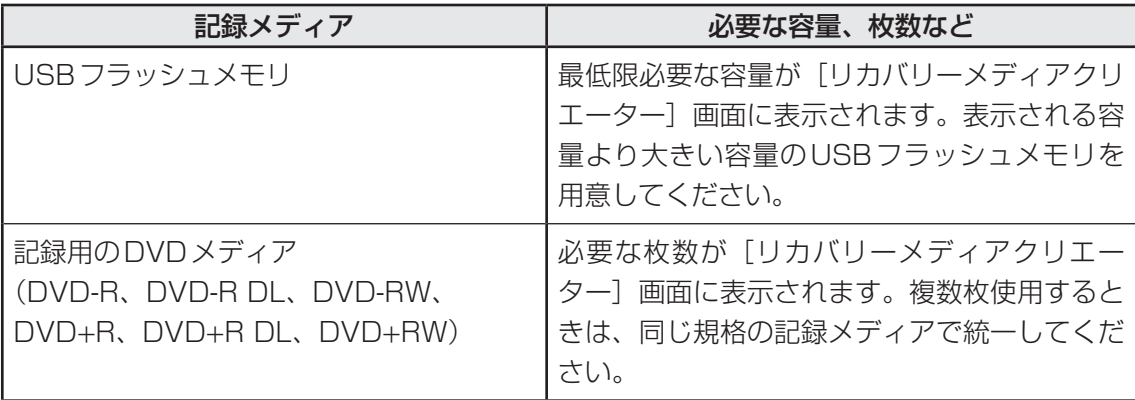

- **お願い DVDについて =**
- ●推奨するメーカーのDVDを使用してください。規格に準拠したDVDを使用してください。
- ■参照 ▶ 推奨するDVD『取扱説明書』
- ●「dynabook リカバリーメディアクリエーター」ではDVD-RAMを使用できません。

## **お願い** リカバリーメディアの作成にあたって

●「dynabook リカバリーメディアクリエーター」を使ってリカバリーメディアを作成するときは、 ほかのアプリケーションソフトをすべて終了させてから、行ってください。 また、本製品の省電力機能が働かないようにしてください。電源OFF/スリープ/休止状態/再 起動を実行しないでください。

## **2 インストールについて|**

「dynabook リカバリーメディアクリエーター」は、購入時の状態ではインストールされてい ませんので、ご使用の際はあらかじめインストールしてください。

■参照 ▶ インストール方法「アプリケーションをインストールする (8ページ)」

## **3 起動方法**

2

- [スタート]ボタン( ■)をクリックする 1
	- [dynabook リカバリーメディアクリエーター]をクリックする 「dynabook リカバリーメディアクリエーター」が起動します。

### **■ ヘルプの起動方法**

「dynabook リカバリーメディアクリエーター」を起動後、[ヘルプ] をクリックする 1

## 3 アプリケーションをインストールする

<span id="page-7-0"></span>「dynabook リカバリーメディアクリエーター」など、購入時の状態ではインストールされて いない(プレインストールされていない)アプリケーションを使用する場合は、あらかじめイ ンストールが必要です。

また、本製品にプレインストールされているアプリケーションやドライバーは、一度削除しても、 必要なときに再インストールできます。

同じアプリケーションがすでにインストールされている場合、アンインストールを行わずに再 インストールを実行すると、正常にインストールできない場合があります。ただし、アンイン ストールが実行できないアプリケーションは、上書きでインストールしても問題ありません。

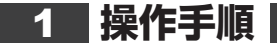

アプリケーションによっては、あらかじめインターネットに接続しておく必要があります。

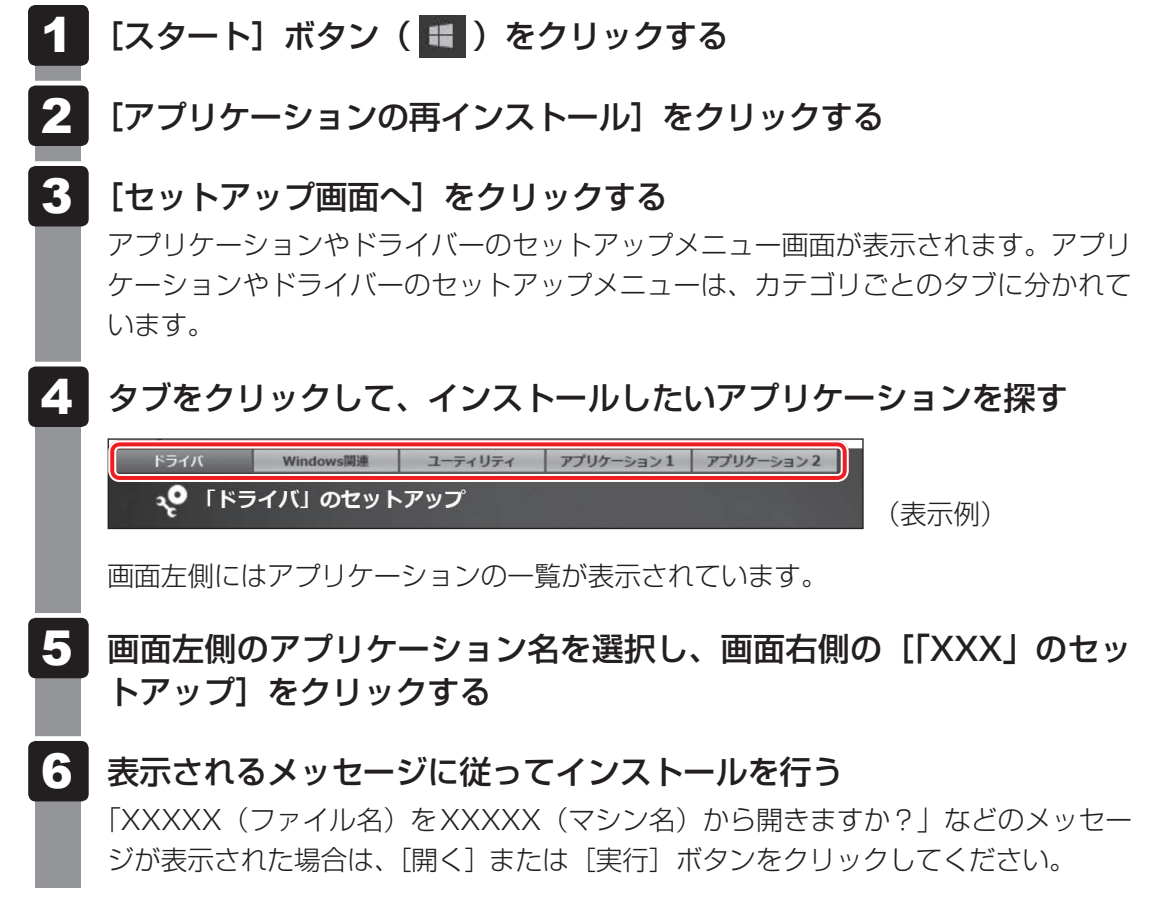

## (…) メモ

●「アプリケーションの再インストール]にないアプリケーションは、「Microsoft Store」からダウン ロードできる場合があります。

## <span id="page-8-0"></span>お客様登録 (Room dynabook) の手続き

当社では、お客様へのサービス・サポートのご提供の充実をはかるために「Room dynabook」 にご登録(お客様登録)をお願いしております。

詳しくは、次のアドレス「Room dynabook会員サイトについて」をご覧ください。 https://toshibadirect.jp/supportguide/about\_sight.aspx

## 1 **インターネットに接続して、「Room dynabook」に登録する**

インターネットに接続して、次の手順で「Room dynabook」に登録してください。インター ネットに接続している間の通信料金やプロバイダー使用料などの費用はお客様負担となります ので、あらかじめご了承ください。

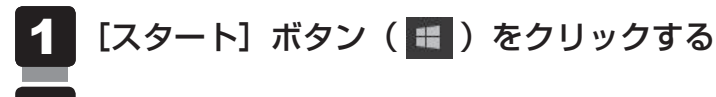

- [dynabook お客様登録] をクリックする 2
- [新規会員登録]をクリックする 3

登録用のホームページが表示されます。 以降は、画面の指示に従って操作してください。

## ( マンモ

● 次のURLから、登録用のホームページにアクセスすることもできます。 登録用ホームページ:http://toshibadirect.jp/room1048/ 商品の追加登録も、登録用のホームページから行えます。

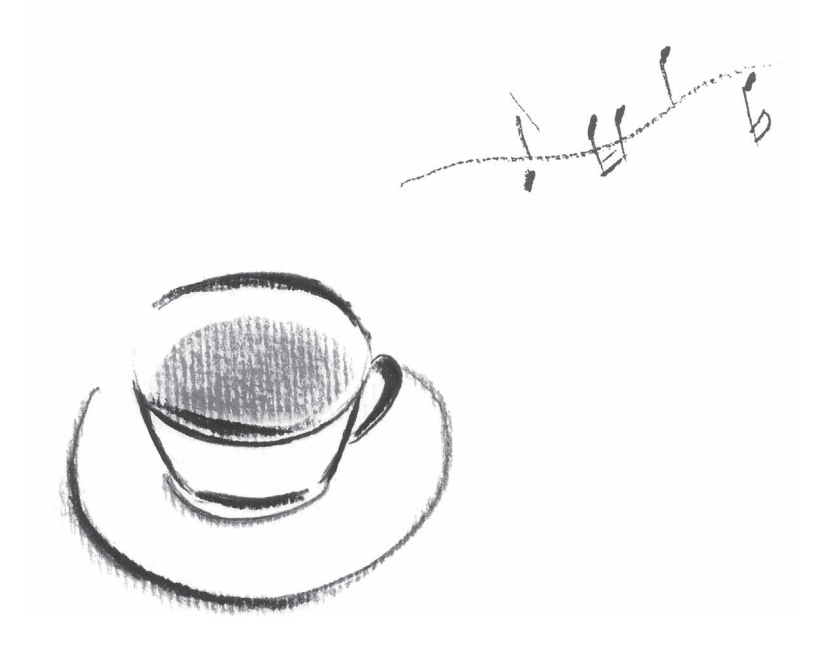

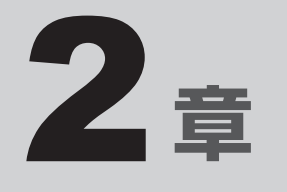

## <span id="page-10-0"></span>パソコンの動作がおかしいときは

パソコンの操作をしていて困ったときに、どうしたら良いかを説明し ています。

トラブルが起こったときは、この章を読んで解消方法を探してみてく ださい。

## <span id="page-11-0"></span>1 パソコンの調子がおかしいときの 対処方法

パソコンの動作がおかしいと感じたときは、次の方法を実行してください。

#### **■**ウイルスチェック/セキュリティ対策ソフトでチェックを実行する

ウイルスが検出されたら、ウイルスチェック/セキュリティ対策ソフトで駆除できます。 チェックを実行する際、パターンファイルは、最新のものに更新しておいてください。 \* パターンファイルで対応していないウイルスは、駆除できない場合があります。

#### **■ 周辺機器をすべて取りはずし、再度確認する**

購入後に増設した機器が原因の可能性があるため、それらを取りはずしてから再起動してく ださい。電源関連のトラブルの場合は、パソコンの電源を切り、電源コードとACアダプター (付属モデルのみ)をいったん取りはずし、再度取り付けてから起動し直してください。

#### **■**「システムの復元」で以前の状態に復元する

「システムの復元」は、パソコンに問題が発生したときに、個人用のデータを失わずにパソ コンを以前の状態に復元するための機能です。

■参照 ▶ 「システムの復元」機能「「トラブルシューティング」で調べる (13ページ)」

#### $\mathbb{R}$   $\times$   $\mathbb{R}$

● 購入時にプレインストールされていたアプリケーションやドライバーを誤って削除してしまった場 合は、アプリケーションやドライバーの再インストールを行うことをおすすめします。

■参照 インストール方法「アプリケーションをインストールする (8ページ)」

#### それでも改善しない場合

### 個人用ファイルを保持して、初期状態に戻す(回復)

OSに搭載されている「回復」ツールを使用すると、おもな個人用ファイルを保持したまま、 本製品を初期状態に戻すことができます。

タスクバーの検索ボックス( |Q ) で、「初期状態に戻す」と入力して検索してください。

#### それでも改善しない場合

## パソコンを初期状態に戻す(リカバリー)

個人データ、購入後にインストールしたアプリケーション、現在の設定などすべてを消去して、 本製品を初期状態に戻します。大切なデータは、あらかじめバックアップをとってください。 参照 パソコンを再セットアップする『取扱説明書』

<span id="page-12-0"></span>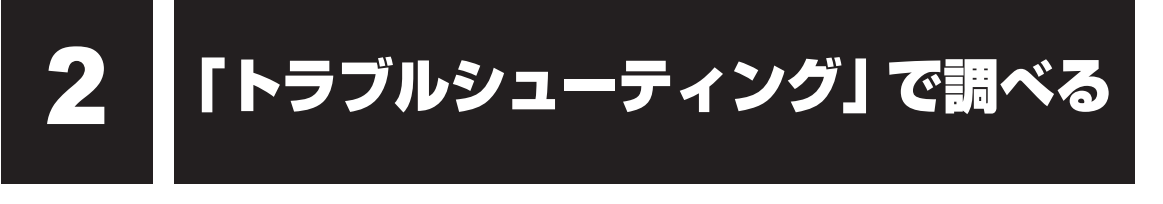

\*この操作は、本マニュアルを参照しながら実行することはできません。 必ず本項目のページを印刷してから実行してください。

1 起動方法

「トラブルシューティング」には、パソコンを利用中に発生した問題を検出して、自動的に改善・ 修復する機能が用意されています。

パソコンを以前の状態に復元するための「システムの復元」機能は、「詳細オプション」の中に あります。

「システムの復元」は、パソコンに問題が発生したときに、個人用のデータを失わずにパソコン を以前の状態に復元するための機能です。ドライバーやシステムのアップデート中(更新中) にトラブルが発生した場合は、直前の正常に起動したときの状態に復元してください。

### データを保存し、 Shift<sup>1</sup>キーを押しながら「シャットダウン1 をクリッ クして電源を切る 参照 電源の切りかた『取扱説明書』 電源スイッチを押し、すぐに の (ゼロ) キー (かな入力の わ キー) を 数回押す パスワードの画面が表示されたら、パスワードを入力して *Enter* キーを押してくださ  $\left\{ \cdot \right\}$ 「The Hard Drive Recovery Process has been selected.」などから始まるメッ セージが表示された場合は、手順 3 に進んでください。 [オプションの選択]画面が表示された場合は、手順 4 に進んでください。 「Yes」(「YES」)を選択して、 *Enter* キーを押す [オプションの選択]画面が表示されます。 [トラブルシューティング] をクリックする [トラブルシューティング]画面が表示されます。 [詳細オプション] をクリックする [詳細オプション]画面が表示されます。 使いたいメニュー名をクリックする 以降は画面の指示に従って操作してください。 1 2 3 4 5 6

パソコン はんしょう はんしょう しゅうしゅう かんしゅう かんじょう かんしゅう かんしゅう かんしゅう かんしゅう かんしゅう かんしゅう かんしゅう かんしゅう

## <span id="page-13-0"></span>3 Q&A集

トラブルの解決方法をQ&A形式で説明しています。

## Q **本体の電源が入らない**

▲◆ 次のいずれかの対処を行ってください。

- 電源コードとACアダプター(付属モデルのみ)を正しく接続してください。
- 電源の通じているコンセントに差してください。
- パソコン本体の電源を切り、いったん電源プラグをコンセントから抜いて、しばら くしてから電源プラグをコンセントに差してください。

## Q **マイク機能のみ、ヘッドホン機能のみを使用したい**

マイク入力/ヘッドホン出力端子やLINE IN 端子/LINE OUT 端子の設定を 次の手順で変更してください。

- ①ヘッドセットやオーディオ機器などを接続する
- ②[スタート]ボタン(■)をクリックする
- ③[Realtek Audio Console]をクリックする
- ④画面左側の[デバイス詳細設定]をクリックする
- ⑤使用したいデバイスや、設定を選択する
- ⑥[閉じる] ボタン ( × ) をクリックする

## Q **CD/DVDを取り出す際に、 セッションが自動的に閉じないようにしたい**

- 次の手順で本機能を無効に設定してください。
	- ①タスクバーの[エクスプローラー]ボタンをクリックする 「エクスプローラー」が起動します。
	- ②ドライブのアイコンを右クリックし、表示されたメニューから[プロパティ]をクリッ クする

ドライブのプロパティ画面が表示されます。

- ③[書き込み]タブで[共通の設定]ボタンをクリックする
- ④「共通の設定]画面で「シングル セッション ディスクを取り出すとき]と「マルチ セッション ディスクを取り出すとき]のチェックをはずし、[OK]ボタンをクリッ クする

## **メモリ容量を確認したい**

## ▲◆ メモリ容量は次の手順で確認してください。

- ①[スタート]ボタン(■)をクリックする
- ② [Windowsシステムツール]→ [コントロールパネル] をクリックする
- ③[コントロールパネル]で、[システムとセキュリティ]→ [システム]をクリック する
- ④[システム]で[実装メモリ(RAM)]の数値を確認する

## Q **次のようなエラーメッセージが表示された**

- FError: RTC bad
- Press F1 Skip, F2 Enter Setup」
- ▲◆ 内蔵バッテリーを交換してください。

■参照 ▶ 内蔵バッテリーの交換方法『取扱説明書』

内蔵バッテリー交換後、BIOSセットアップを起動し、設定項目および日付を設定し直 してください。

## Q **テレビ、ラジオの調子がおかしい**

▲◆ テレビ、ラジオの近くにパソコン本体やディスプレイを置いている場合、次の いずれかの対処を行ってください。

- テレビ、ラジオの室内アンテナの方向を変えてください。
- テレビ、ラジオに対するパソコン本体やディスプレイの方向を変えてください。
- テレビ、ラジオから離してください。
- テレビ、ラジオを接続しているコンセントとは別のコンセントを使ってください。
- 受信機に屋外アンテナを使ってください。
- コンセントと機器の電源プラグとの間に市販のフィルターを入れてください。

## Q **TPMを使用しているパソコンを、修理・保守に出したい**

TPMを使用している場合、修理・保守に出す前に、バックアップしてください。 なお、修理・保守に出すと、TPMに故障がなくても、TPMが交換される場合があります。 修理・保守については、お問い合わせ先、または営業担当に相談してください。

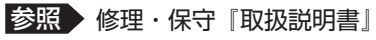

## Q **異常なにおいや過熱に気がついた**

## ▲ パソコン本体、周辺機器の電源を切り、電源コードのプラグをコンセントから 抜いてください。それから、お問い合わせ先に連絡してください。

ご連絡の際は、次のことを伝えてください。

- 使用している機器の名称
- ご購入年月日
- 現在の状態(できるだけ詳しく連絡してください。)

## <span id="page-16-0"></span>付録

無線LAN/Bluetooth®の規格や特性、使用上のご注意などについて 説明しています。

無線LAN/Bluetooth®について

#### <span id="page-17-0"></span>\*無線通信機能搭載モデルのみ

### 1 **無線LANの規格**

無線LAN (無線LANモジュール) には通信の通信速度や使用している周波数帯によって、複 数の規格が存在します。

本製品には、IEEE802.11a、IEEE802.11b、IEEE802.11g、IEEE802.11n、IEEE802.11ac のすべて、もしくはその一部に準拠した無線LANが搭載されています。

参照 本製品に搭載されている無線LANの規格の確認方法「無線LANモジュールの確認(23ページ)」 本書では、搭載された無線LANの種類によって説明が異なる項目があります。

#### **■**無線LANの仕様

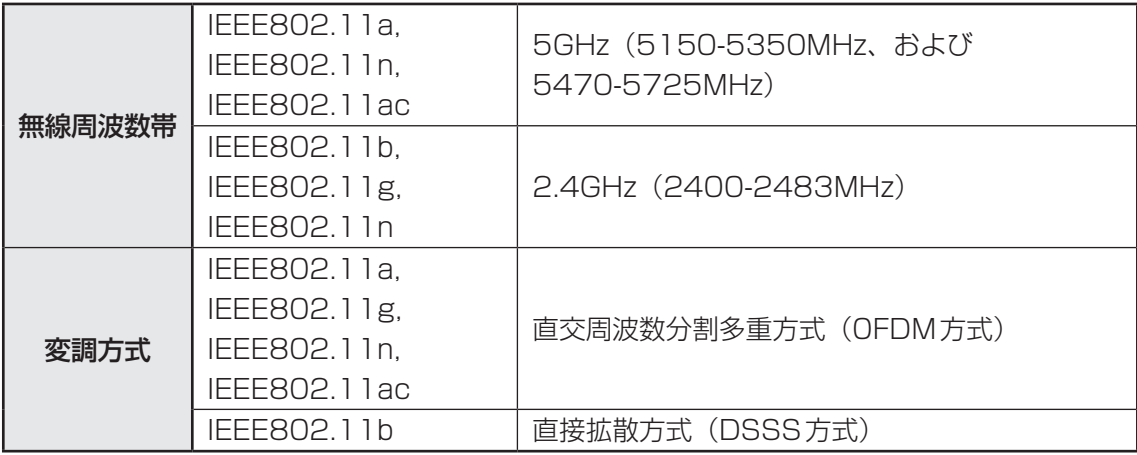

無線LANアクセスポイントや無線機器と通信を行うには、どちらも同じ規格に準拠している必 要があります。

## **2 無線LANのサポートする周波数帯域**

無線LANがサポートする5GHz帯および2.4GHz帯のチャネルは、国/地域で適用される無 線規制によって異なる場合があります。

5GHz帯無線LANは、W52/W53/W56チャネルをサポートしています。

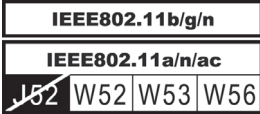

**■無線IEEE802.11 チャネルセット** 

● 5GHz帯: 5150-5350MHz および、5470-5725MHz (IEEE802.11a、IEEE802.11n、IEEE802.11acの場合)

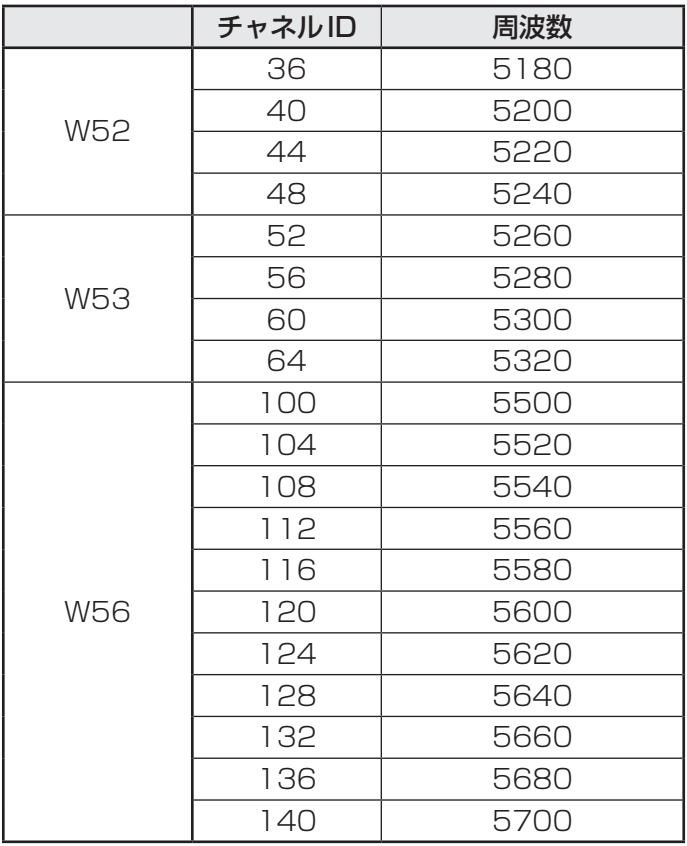

アクセスポイント側のチャネル(W52/W53/W56)に合わせて、そのチャネルに自動的に設 定されます。

## 

- W52、W53は電波法令により屋外で使用することはできません。
- インフラストラクチャ通信でのアクセスポイントへの接続は、Ch36, Ch40, Ch44, Ch48, Ch52,Ch56,Ch60,Ch64,Ch100,Ch104,Ch108,Ch112,Ch116,Ch120, Ch124, Ch128, Ch132, Ch136, Ch140で使用できます。

● 2.4GHz帯: 2400-2483MHz (IEEE802.11b/g、IEEE802.11nの場合)

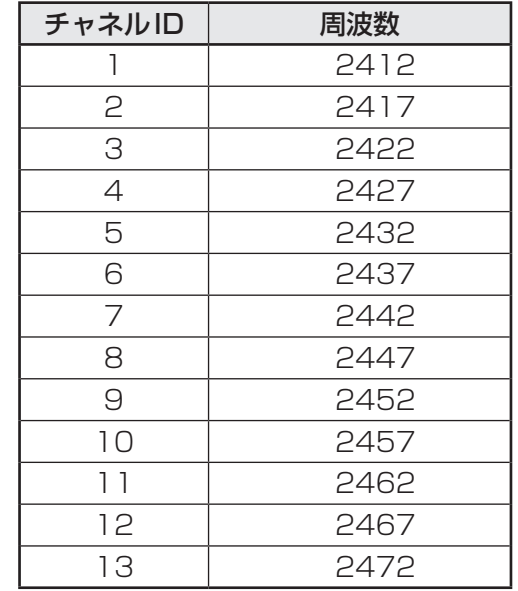

## S x €

● インフラストラクチャ通信は、Ch1~Ch13で使用できます。

## 3 Bluetooth<sup>®</sup>の仕様

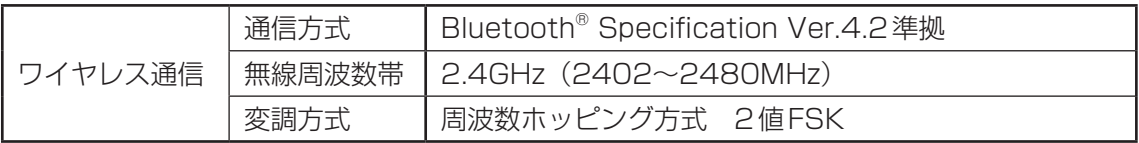

### **2. 使用上のご注意**

日本では、本製品を第二世代小電力データ通信システムに位置付けており、その使用周波数帯 は2,400MHz〜2,483.5MHzです。この周波数帯は、移動体識別装置(移動体識別用構内無 線局および移動体識別用特定小電力無線局)の使用周波数帯2,427MHz〜2,470.75MHzと 重複しています。

この周波数では電子レンジなどの産業・科学・医療機器のほか、他の同種無線局、工場の製造 ラインなどで使用されている免許を要する移動体識別用の構内無線局、免許を要しない特定小 電力無線局、アマチュア無線局など(以下「他の無線局」と略す)が運用されています。

- 1. この機器を使用する前に、近くで「他の無線局」が運用されていないことを確認してください。
- 2. 万が一、この機器と「他の無線局」との間に電波干渉が発生した場合には、速やかにこの機 器の使用チャンネルを変更するか、使用場所を変えるか、または機器の運用を停止(電波の 発射を停止)してください。

#### ❑**無線LAN**

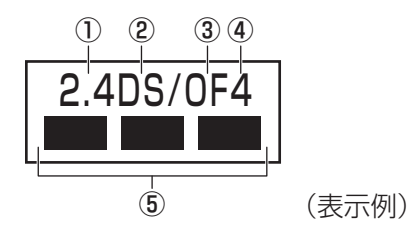

① 2.4 : 2,400MHz帯を使用する無線設備を表す。

② DS : 変調方式がDS-SS方式であることを示す。

3 OF : 変調方式がOFDM方式であることを示す。

④ 4 : 想定される与干渉距離が40m以下であることを示す。

⑤ ■ ■ ■: 2,400MHz〜2,483.5MHzの全帯域を使用し、かつ移動体識別装置の帯域 を回避可能であることを意味する。

#### ❑ **Bluetooth**

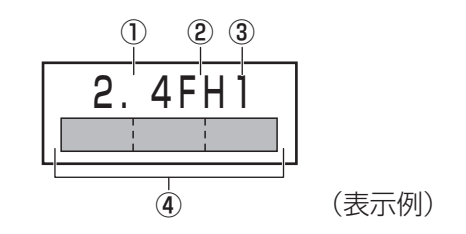

① 2.4 : 2,400MHz帯を使用する無線設備を表す。

② FH : 変調方式がFH-SS方式であることを示す。

③ 1 : 想定される与干渉距離が10m以下であることを示す。

- ④ : 2,400MHz~2,483.5MHzの全帯域を使用し、かつ移動体識別装置の帯 域を回避不可であることを意味する。
- 3. その他、電波干渉の事例が発生した場合など何かお困りのことが起きたときは、お問い合わ せ先へご相談ください。

参照 お問い合わせ先『取扱説明書』

#### **6 無線特性**

無線LANおよびBluetooth®の無線特性は、製品を購入した国/地域、購入した製品の種類に より異なる場合があります。

多くの場合、無線通信は使用する国/地域の無線規制の対象になります。国/地域によって使 用が規制されています。無線ネットワーク機器は、無線免許の必要ない5GHzおよび2.4GHz 帯で動作するように設計されていますが、国/地域の無線規制により無線ネットワーク機器の 使用に多くの制限が課される場合があります。

無線機器の通信範囲と転送レートには相関関係があります。無線通信の転送レートが低いほど、 通信範囲は広くなります。

#### 

- アンテナの近くに金属面や高密度の固体があると、無線デバイスの通信範囲に影響を及ぼすことがあり ます。
- 無線信号の伝送路上に無線信号を吸収または反射し得る"障害物"がある場合も、通信範囲に影響を与 えます。

### 6 **無線LANモジュールの確認**

1

4

本製品に搭載されている無線LANモジュールの種類は、「デバイス マネージャー」を使って確 認できます。

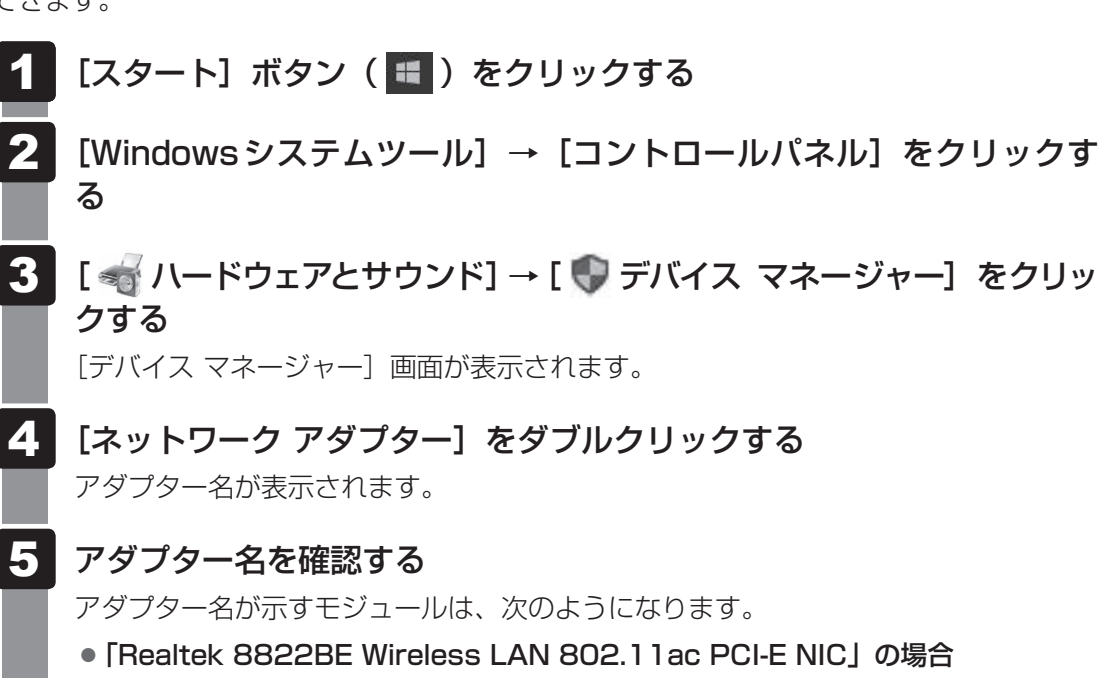

IEEE802.11a(W52/W53/W56)、IEEE802.11b、IEEE802.11g、 IEEE802.11nおよびIEEE802.11ac(W52/W53/W56)に対応したモジュー ルです。 Bluetooth®ワイヤレステクノロジーVer4.2に対応しています。

### **7 機器認証表示について**

本製品は、電波法および電気通信事業法の認証を受けた無線設備である場合と、認証を受けた 無線設備を搭載している場合があります。

いずれの場合も本製品を使用するときに無線局の免許は必要ありません。

ただし、以下の行為は電波法の規定に抵触するおそれがありますので、十分にご注意ください。

● 無線設備として認証を受けている場合:本製品を分解・改造して使用すること

● 認証を受けた無線設備を搭載している場合: 組み込まれた無線設備をほかの機器へ流用すること (本製品に組み込まれた無線設備は、本製品に実装して使用することを前提に、小電力デー タ通信システムの無線局として工事設計の認証を取得しているため)

認証番号などに関する情報は、当社ホームページ「dynabook.com」をご覧ください。

**付**

編

## 8 お知らせ

#### **■ 無線製品の相互運用性**

#### **■**無線LAN

本製品に搭載されている無線LANは、Direct Sequence Spread Spectrum (DSSS) / Orthogonal Frequency Division Multiplexing(OFDM)無線技術を使用する無線LAN製 品と相互運用できるように設計されており、次の規格に準拠しています。

● Institute of Electrical and Electronics Engineers (米国電気電子技術者協会) 策定の IEEE802.11 Standard on Wireless LANs(Revision a/b/g/n/ac)

#### **■**Bluetooth®

本製品に搭載されている Bluetooth®は、Frequency Hopping Spread Spectrum(FHSS) 無線技術を使用するBluetooth® ワイヤレステクノロジーを用いた製品と相互運用できるよう に設計されており、次の規格に準拠しています。

- Bluetooth<sup>®</sup> Special Interest Group策定のBluetooth<sup>®</sup> Specification Ver.4.2
- Bluetooth® Special Interest Groupの定義するBluetooth® ワイヤレステクノロジーの Logo認証

## ( メモ

● 本製品はすべてのBluetooth® ワイヤレステクノロジーを用いた機器との接続動作を確認したもので はありません。ご使用にあたっては、Bluetooth® ワイヤレステクノロジーを用いた機器対応の動作条 件と接続の可否情報を取扱元にご確認ください。

また下記の取り扱い上の注意点があります。

- (1)Bluetooth® Version1.0B 仕様のBluetooth® ワイヤレステクノロジーを用いた機器と は互換性がありません。
- (2)2.4GHz帯の無線LANが近距離で使用されていると通信速度の低下または通信エラーが発 生する可能性があります。
- (3)Bluetooth®と無線LANは同じ無線周波数帯を使用するため、同時に使用すると電波が干 渉し合い、通信速度の低下やネットワークが切断される場合があります。接続に支障があ る場合は、今お使いのBluetooth®、無線LANのいずれかの使用を中止してください。

#### **■ 健康への影響**

本製品に搭載されている無線LANおよびBluetooth®は、ほかの無線製品と同様、無線周波の 電磁エネルギーを放出します。しかしその放出エネルギーは、携帯電話などの無線機器と比べ るとはるかに低いレベルにおさえられています。

本製品に搭載されている無線LANおよびBluetooth®の動作は無線周波に関する安全基準と勧 告に記載のガイドラインにそっており、安全にお使いいただけるものと考えております。この 安全基準および勧告には、学会の共通見解と、多岐にわたる研究報告書を継続的に審査、検討 している専門家の委員会による審議結果がまとめられています。

ただし周囲の状況や環境によっては、建物の所有者または組織の責任者が無線LANおよび Bluetooth®の使用を制限する場合があります。次にその例を示します。

● ほかの装置類またはサービスへの電波干渉が認められるか、有害であると判断される場合

個々の組織または環境(空港など)において無線機器の使用に関する方針がよくわからない場 合は、無線通信機能をONにする前に、個々の組織または施設環境の管理者に対して、本製品 の使用可否について確認してください。

#### **■ 規制に関する情報**

本製品に搭載されている無線LANのインストールと使用に際しては、必ず製品付属の説明書に 記載されている製造元の指示に従ってください。本製品は、無線周波基準と安全基準に準拠し ています。

### **9 使用できる国/地域について**

海外で無線通信機能を使用する場合は、使用される国/地域の無線規格を取得している必要が あります。

無線規格を取得している国/地域に関する情報は、当社ホームページ「dynabook.com」をご 覧ください。

また、無線規格を取得していない国/地域では、パソコン本体の無線通信機能をOFFにしてく ださい。